- 1. Objects > HTTP Banner Files > Add > Auth Banner Files
- 2. Create a new Authentication banner file.

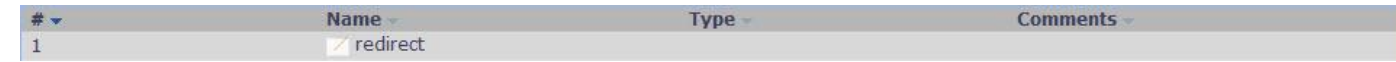

3. Objects > HTTP Banner Files > redirect > Edit & Preview

## Page: FromLogin

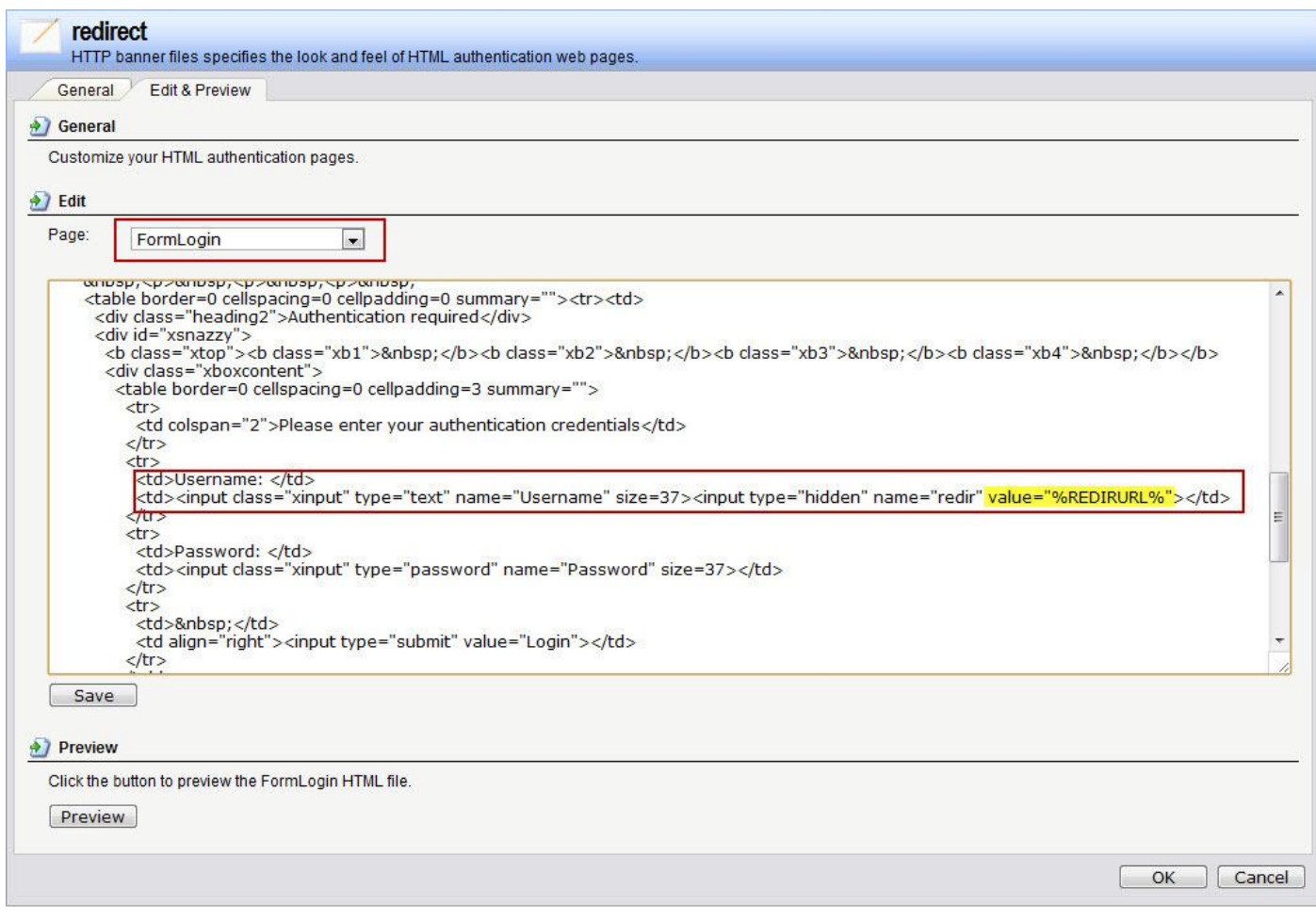

## This picture is a default setup.

## 4. Change the redirect WEB URL.

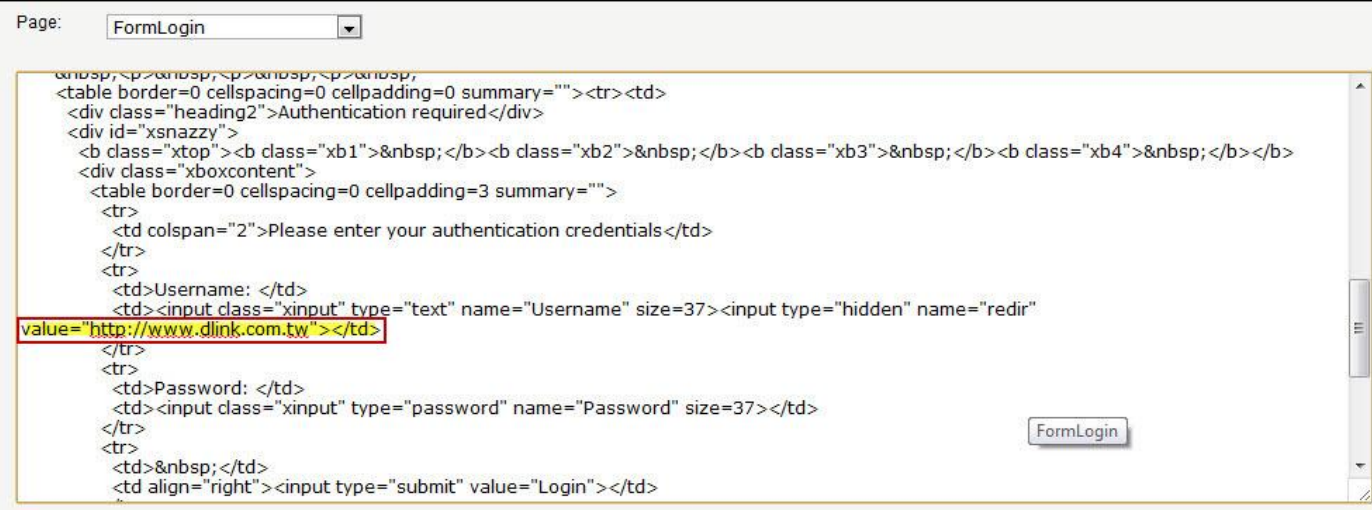

5. User Authentication > User Authentication Rules > Agent Options

## Choose your HTTP banners.

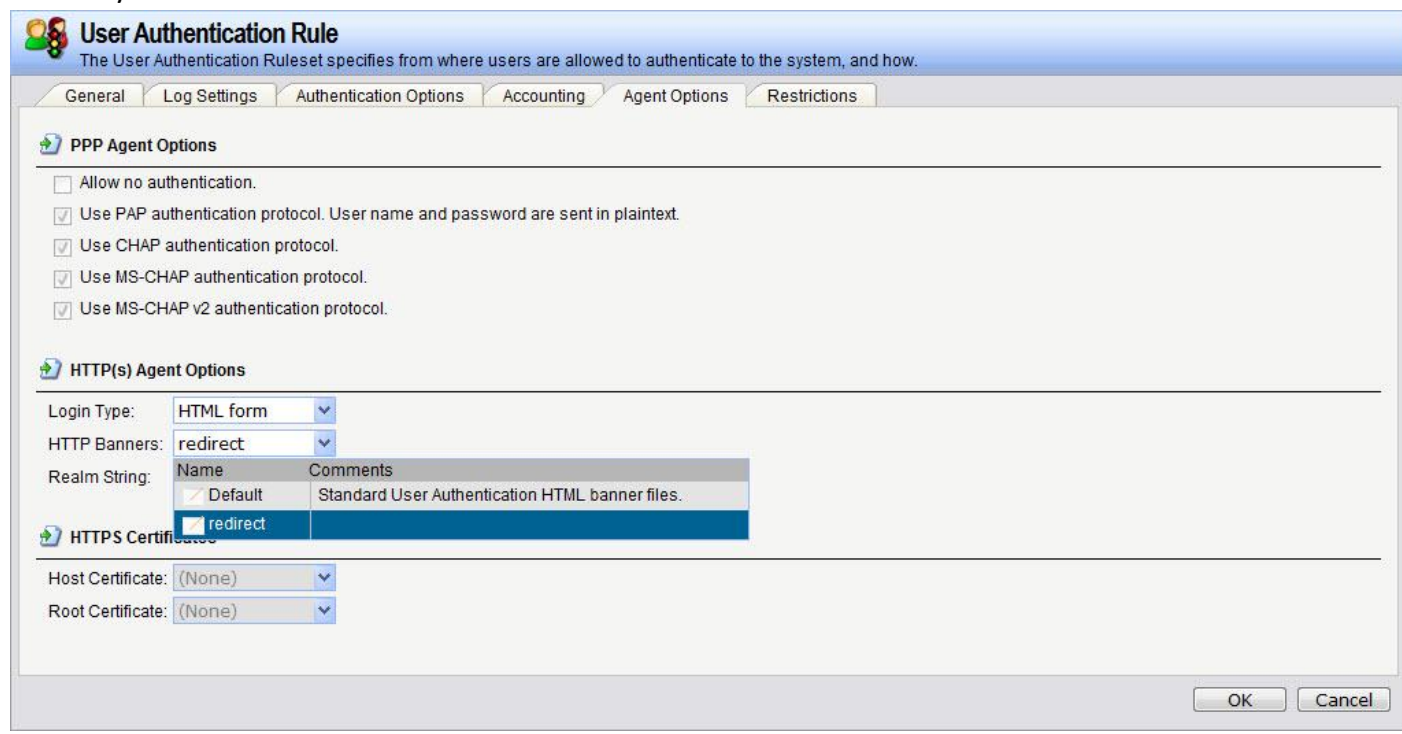

[Test]

When user authentication from web it will redirect to any URL when you set up at the HTML banners.

END